# 注文書の電子契約操作手順

### ログイン画面

BGBプラットフォーム

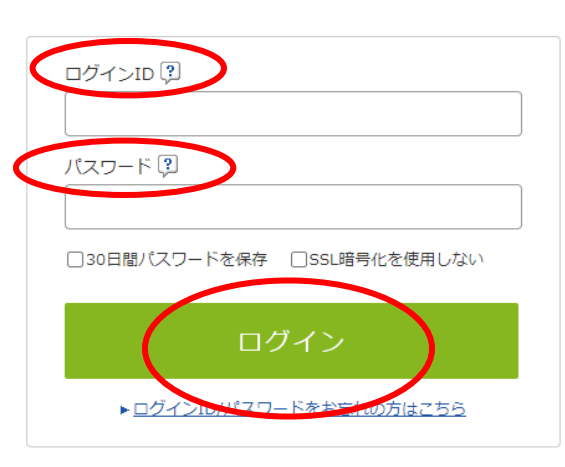

仮ID・仮パスワードをお持ちの方はこちらから本登録

BtoBプラットフォームへログイン ご担当者様のメールアドレスと設定していただいた パスワードのご入力をお願いします。

契約書メニューへ移動

- ネッション<br>「契約書」をクリックしてください。

### ログイン後画面

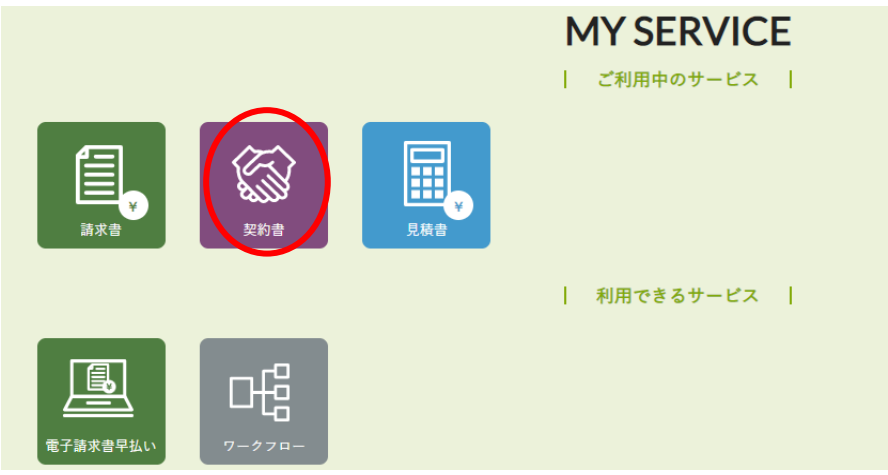

## 契約書メニュー画面

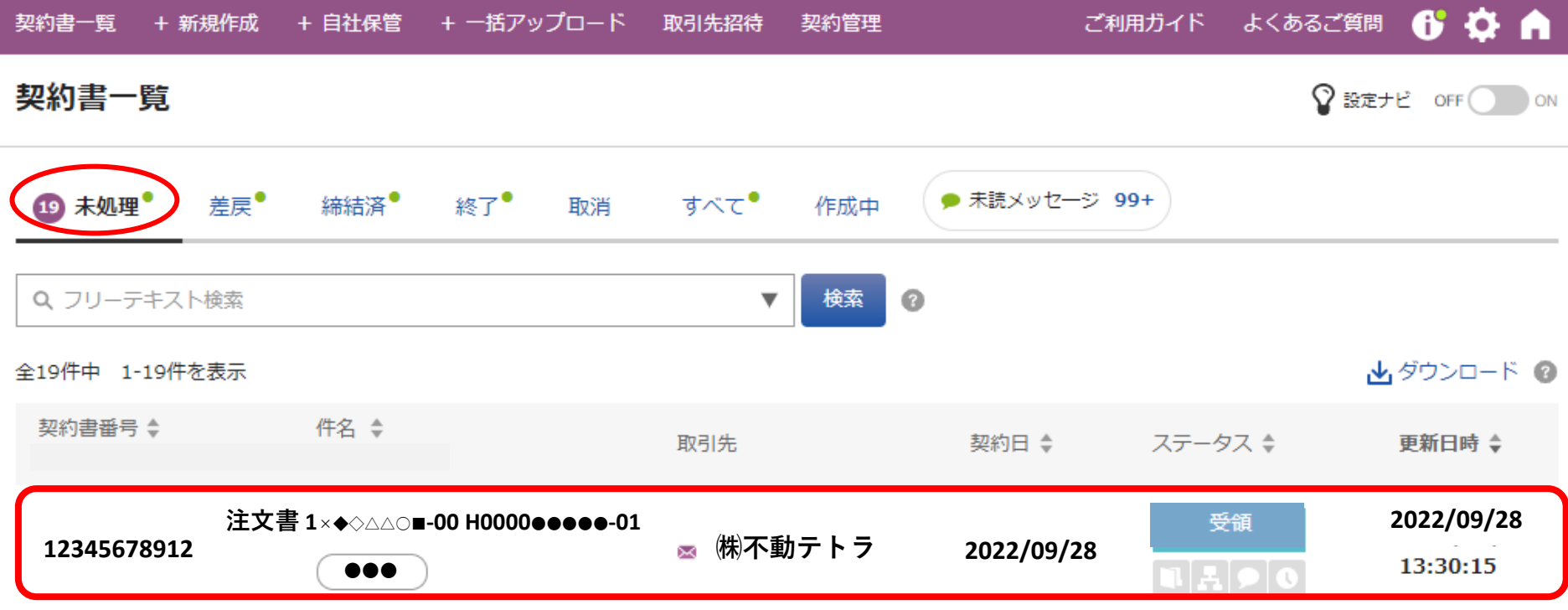

#### 注文書選択

「未処理」タブをクリック後、対象の注文書をクリックして"契約書明細"に移動します。

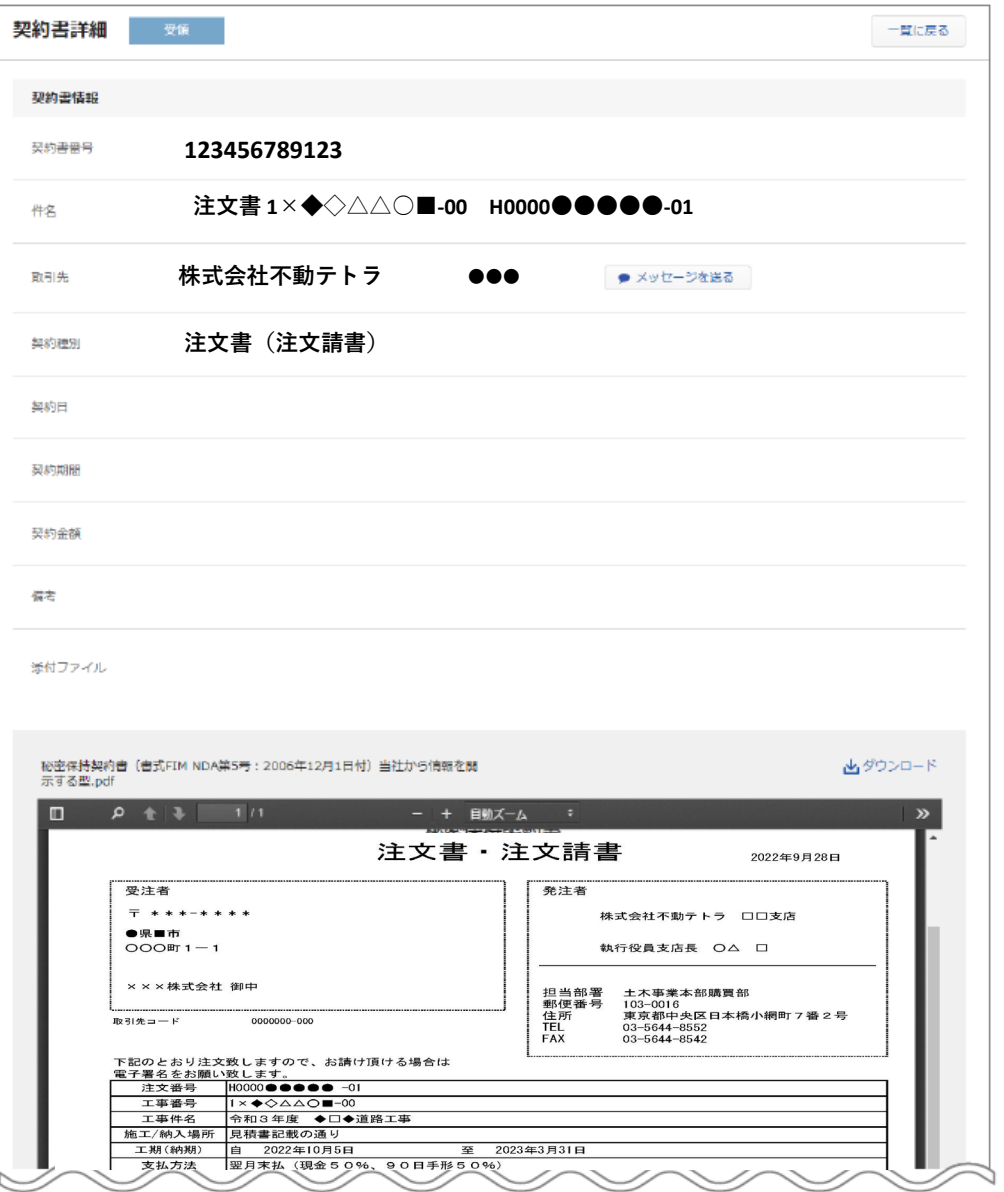

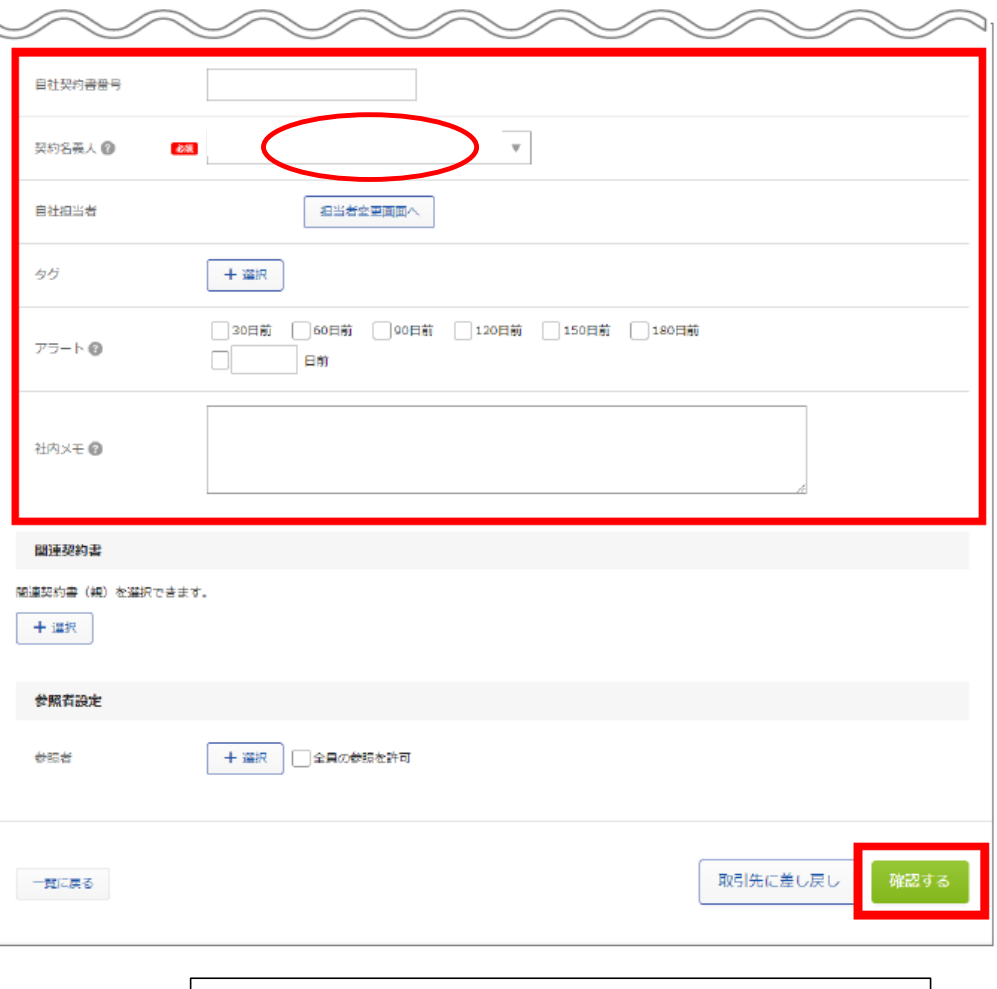

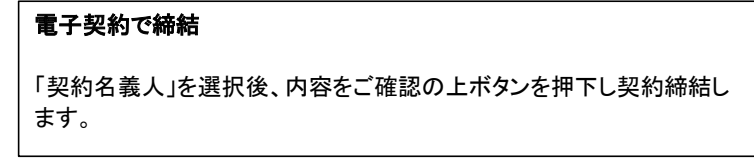